# **Инструкция по эксплуатации для универсального сварочного автомата Rofuse Basic 48**

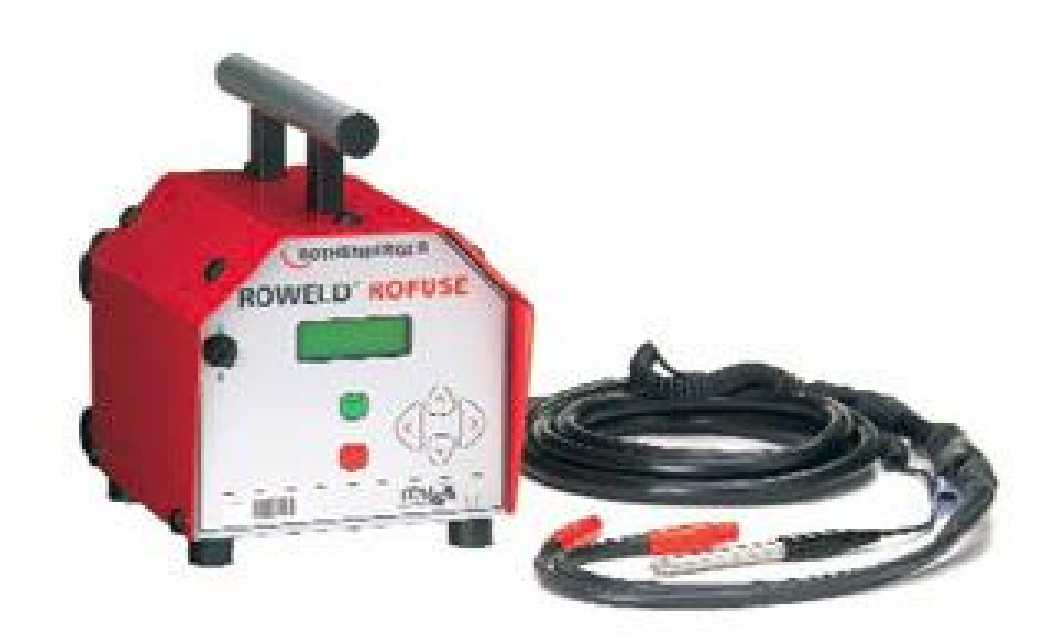

#### **Введение**

Уважаемый клиент,

благодарим Вас за доверие, оказанное нашей продукции. Сварочный автомат Rofuse Basic 48 предназначен исключительно для приварки пластмассовых электрофитингов.

Сварочный аппарат Rofuse Basic 48 собран в соответствии с техническими требованиями и действующими правилами безопасности и оснащен защитными приспособлениями.

Перед отгрузкой аппарат был проверен на функциональность и безопасность. В случае неправильного обращении или использования не по назначению может возникнуть угроза здоровью оператора, опасность повреждения самого аппарата, имущества оператора.

Все лица, занимающиеся вводом аппарата в эксплуатацию, управлением аппаратом, тех. обслуживанием и тех.уходом, должны иметь соответствующую квалификацию, перед началом эксплуатации сварочного автомата прочесть инструкцию по эксплуатации и соблюдать ее требования. Аппарат должен работать только под постоянным присмотром оператора.

Спасибо.

#### **1 Указания по безопасности**

1.1 Использование правильного адаптера для фитинга Для каждого типа фитинга следует использовать подходящие соединительные контакты. Следите за хорошей посадкой и не используйте выгоревшие соединительные контакты или адаптеры для фитингов, а также те, которые не предназначены для данной цели.

1.2 Сварочный и сетевой кабели

Не переносите Rofuse Basic 48 за кабель, не тяните за кабель, чтобы выдернуть штекер из розетки. Предохраняйте кабель от воздействия высоких температур, масла, острых предметов.

1.3 Фиксация фитингов и мест соединения

Используйте приспособление для зажимания или тиски, чтобы зафиксировать фитинг и место соединения. Всегда соблюдайте указания по монтажу соответствующего производителя фитинга, а также предписания DVGW, DVS, европейские и национальные предписания.

Процесс сварки одного фитинга нельзя повторять дважды.

1.4 Чистка сварочного автомата

2 Rofuse Basic 48 нельзя поливать водой и опускать в воду.

#### 2.1 Открывание корпуса

Внимание!

Открывать корпус сварочного автомата разрешается только специалистам фирмы Хюрнер Швайстехник или специалистам авторизованных сервисных центров.

#### **2.2 Удлинительный кабель для работы на улице**

Разрешается использовать только удлинительные кабели, имеющие соответствующий допуск и маркированные соответствующим образом.

До 20 м: 1,5 мм<sup>2</sup> (рекомендуется 2,5 мм<sup>2</sup>); тип H07RN-F Свыше 20 м: (рекомендуется 4,0 мм<sup>2</sup>); тип H07RN-F Внимание! Перед использованием удлинительный кабель следует полностью размотать и распрямить.

#### **2.3 Проверка сварочного автомата на наличие повреждений**

Каждый раз перед началом работы со сварочным автоматом проверяйте защитные приспособления, также контролируйте части, в которых Вы предполагаете наличие легких повреждений, на бесперебойную работу и правильность функционирования. Проверьте, исправны ли штепсельные контакты, хорошо ли они зажимаются, чистая ли контактная поверхность. Все части автомата должны быть правильно установлены и соответствовать всем требованиям, необходимые для безупречной работы. Поврежденные защитные приспособления и части следует ремонтировать или заменять в сервисных центрах.

#### **2.4 Защитная крышка для разъема**

Защитная крышка для разъема во время сварки должна быть закрыта, чтобы на контакты не попала влага и грязь.

#### **2.5 Условия подключения**

#### **2.5.1 Подключение к сети**

Соблюдайте условия подключения в соответствии с EVU, VDE, правила безопасности, предписания DIN/EN и национальные инструкции.

Внимание! В случае строительных распределителей: на улице работать только через предохранительный автомат FI. Предохранитель генератора/сети должен быть макс. 16А. Rofuse Basic 48 следует защищать от дождя и сырости.

#### **2.5.2 Эксплуатация с генератором**

Номинальная мощность генератора, необходимая для сварки фитинга самого большого размера, зависит от условий подключения, погодных условий, а также типа генератора и типа регулировки.

Номинальная мощность отдачи однофазного генератора, 220-240 В, 50-60 Гц

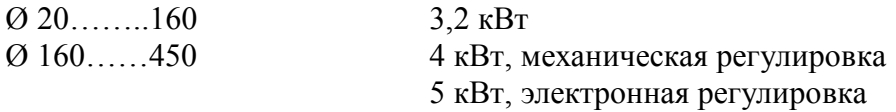

Сначала запустить генератор, затем подсоединить сварочный автомат. Напряжение холостого хода следует отрегулировать примерно до 240 В. Перед тем, как выключить генератор, следует отсоединить сварочный автомат.

#### Внимание!

Полезная мощность генератора уменьшается при изменении местоположения генератора на местности (каждые 1000м на возвышенность - на 10%).

Во время сварки к генератору, от которого работает сварочный аппарат, нельзя подключать других потребителей.

# **2.10 Сохранение протокола**

При выводе сварочных протоколов на печатающее устройство, при переносе протоколов на ПК или флэш-память следует дождаться сообщения на дисплее сварочного аппарата «Печать завершена» и лишь потом отключать соединение с печатающим устройством, ПК или флэш-памятью. Если вы разрываете соединение раньше, то сварочный аппарат может предложить Вам стереть протокол из памяти, хотя распечатка или перенос на другой носитель еще не завершены. Если затем Вы сотрете содержимое памяти, протоколы будут потеряны без возможности восстановления, хотя сохранение еще не было произведено.

# **3 Тех. обслуживание и ремонт**

Тех. обслуживание и ремонт сварочного автомата разрешается проводить либо в сервисном центре Хюрнер, либо в авторизованных сервисных центрах.

#### **Внимание!**

В случае нарушения этого указания гарантийные обязательства на сварочный аппарат теряют свою силу, фирма-производитель не несет ответственности за возможные последствия (повреждения и т.п.) ремонта в неавторизованном сервисном центре.

При проверке аппарат автоматически настраивают в соответствии с действующим на время отгрузки техническим стандартом, на проверенный аппарат Вы получаете 3 месяца гарантии (бесперебойное функционирование).

Мы рекомендует отправлять сварочный автомат на проверку минимум каждые 12 месяцев.

# **3.1 Перевозка, хранение, отправка**

Rofuse Basic 48

поставляется в транспортировочном ящике. Автомат следует хранить в сухом месте, защищенном от попадания влаги, в транспортировочном ящике.

# **4 Принцип работы**

При помощи Rofuse Basic 48

сваривают электрофитинги имеющие штрих-коды. Каждый фитинг имеет наклейку с одним или двумя штрих-кодами. Код структурирован в соответствии с международными нормами. Первый код – параметры сварки (в соотв. с ISO TR 13950), второй код (если есть в наличии) – данные фитинга (в соотв. с ISO 12176-4). Программа сварки автомата позволяет осуществлять расширенный ввод данных в соотв. с ISO 12176-4, например, для годов данных о трубе и фитинге. Для этого переключите аппарат в режим ISO (см. раздел 10.1).

Данные для сварки можно вводить вручную. Сварочный автомат с микропроцессорным управлением Rofuse Basic 48

- регулирует и контролирует в полностью автоматическом режиме процесс сварки
- определяет время сварки в зависимости от внешней температуры
- показывает всю информацию на дисплее (как текст)

Все важные для сварки данные сохраняются на жестком накопителе, далее их можно распечатать или перенести на ПК.

Сварочный автомат имеет два порта для передачи данных. Один – USB, порт А, располагается на передней панели. Второй – USB, порт В, располагается на задней панели.

Прочие доп. принадлежности

- Программное обеспечение для ПК для считывания и архивирования данных непосредственно на ваш ПК (работает со всеми обычными версиями Windows) - Флэш-накопитель USB для передачи данных от сварочного аппарата на печатающее устройство или ПК непосредственно на объекте работы (стройке) или в офисе (подробности – в конце инструкции); а также USB-кабель для прямой передачи данных на стройке.

#### **5 Управление**

#### **5.1 Включение сварочного автомата**

Сварочный автомат после подсоединения питающего кабеля к сети или к генератору включить при помощи главного выключателя, на дисплее появляется окно

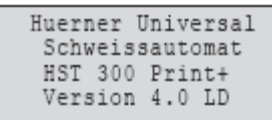

*Окно 1* 

а затем

Strichcode eingeben 14:32 21.10.02 Versorg. 230V Kein Kontakt

ВВОД ШТРИХ-КОДА 14:32 21.10.02 ПИТАНИЕ 230В НЕТ КОНТАКТА

*Окно 2* 

#### **5.2 Введение кода сварщика**

Сварочный автомат настроен таким образом, что перед считыванием кода фитинга следует произвести считывание кода сварщика. На дисплее появляется сообщение ВВЕДИТЕ КОД СВАРЩИКА. Код вводится либо путем считывания при помощи считывающего карандаша, либо при помощи клавиш со стрелками  $\hat{u}, \hat{v}, \hat{v}, \hat{\phi}$ .

После считывания кода сварщика при помощи считывающего карандаша звучит акустический сигнал, на мониторе появляется следующее окно. В случае ввода кода вручную данные подтверждаются нажатием клавиши START. Если данные введены неправильно, появляется сообщение ОШИБКА В КОДЕ. В этом случае следует проверить порядок цифр и исправить. Если ввод кода осуществлен правильно, код сохраняется и в последствии распечатывается в протоколе.

Schweissercode eing.

ВВОД КОДА СВАРЩИКА  $O<sub>KHO</sub>$ 3

Если активирован режим ISO (раздел 10.1), то действителен только код сварщика ISO. При деактивации режима ISO возможно как введение кода сварщика Хюрнер, так и введение кода сварщик ISO.

Пункт ввода кода сварщика пропускается, если ВВОД КОДА СВАРЩИКА не активно.

#### 5.3 Подключение фитинга

Сварочные контакты соединить с фитингом, проверить прочность посадки. При необходимости используйте адаптер. Контактные поверхности сварочных контактов и фитинга должны быть чистыми. Загрязненные контакты приводят к ошибкам при сварке, а также к перегреву и оплавлению соединительных штекеров.

Start ? Temp.: 20°C DURA # 0063 90sec

ПУСК?  $Term: 20^{\circ}C$ **DURA 0063 90cek** 

#### Окно 4

После того, как контакт с фитингом установлен, исчезает окно НЕТ КОНТАКТА и на приборе отображается номер протокола, например, протокол № 0015.

#### 5.4 Считывание кода фитинга при помощи считывающего карандаша

Считывать код можно только со штрих-кода подключенного фитинга. Недопустимо использовать для этой цели штрих-код другого фитинга.

Считывание штрих-кода при помощи считывающего карандаша: слегка наклонить карандаш и держать его перед наклейкой, провести карандашом над штрих-кодом не спеша, равномерно. Если данные считаны правильно, сварочный автомат дает акустический сигнал и выволит леколированные ланные на лисплей (окно 4).

Сообщение START? (ПУСК) сигнализирует готовность сварочного автомата к началу процесса сварки. Считанные данные проверить, в случае ошибок можно стереть при

помощи клавиши STOP/RESET (СТОП/ПЕРЕЗАГРУЗКА). Также считанные данные стираются при прерывании соединения сварочного автомата с фитингом.

# **5.5 Запуск сварочного процесса**

Сварочный процесс запускают путем нажатия кнопки START (ПУСК) на аппарате.

Когда на дисплее появляется сообщение ПУСК? и нет сообщений о неисправностях, после нажатия клавиши ПУСК появляется вопрос-напоминание ТРУБА ОБРАБОТАНА? Для подтверждения следует нажать ПУСК еще раз. После чего начинается сварка.

# **5.6 Процесс сварки**

Процесс сварки контролируется в течение всего времени сварки в соответствии с параметрами сварки, заложенными в коде фитинга. Дополнительно постоянно горит красная сигнальная лампочка. В нижних строках дисплея отображаются напряжение и ток сварки.

Istzeit : 56sec<br>Sollzeit : 90sec DURA # 0063 39.00V  $5.4A$ 

РЕАЛЬНОЕ ВРЕМЯ: 56сек. ЗАДАННОЕ ВРЕМЯ: 90 сек. DURA Ø063 39.00В 5.4А

*Окно 5* 

#### **5.7 Окончание процесса сварки**

Процесс сварки считается завершенным без ошибок, если реальное и заданное время сварки совпадают, гаснет красная сигнальная лампочка и дважды звучит акустический сигнал.

# **5.8 Прерывание процесса сварки**

Сварочный процесс выполнен с ошибками, если на дисплее появляется сообщение о неполадках, красная сигнальная лампочка мигает и акустический сигнал звучит с перерывами. Ошибка подтверждается путем нажатия клавиши STOP/RESET (СТОП/ПЕРЕЗАГРУЗКА).

# **5.9 Время охлаждения**

Время охлаждения следует соблюдать в соответствии с данными производителя фитинга. Если в штрих-коде производителя фитинга заложено время охлаждения, по окончании процесса сварки оно выводится на дисплей и начинается обратный отсчет. Счетчик времени охлаждения в любое время можно подтвердить и прервать путем нажатия клавиши STOP/RESET. В течение времени охлаждения никакие внешние силы не должны воздействовать на еще теплое соединение труб-фитинг. Указание времени охлаждения отсутствует, если в штрих-коде фитинга не заложены данные о времени охлаждения.

# **5.10 Назад к началу ввода**

По окончании процесса сварки сварочный автомат переключают назад на начало ввода путем прерывания связи со сварочным фитингом или нажатием клавиши STOP/RESET.

# **6 Дополнительная информация в сварочном протоколе**

Каждый сварочный протокол, сохраненный в памяти аппарата, содержит ряд данных о сварке, сбор которых пользователь может включить и отключить через меню установок. Данные можно вывести на печать через принтер или обработать на ПК при помощи программы DataWork.

# **6.1 Свободный ввод данных**

При помощи клавиши со стрелкой вверх можно переключиться в режим свободного ввода данных. На дисплее появляется сообщение для выбора между ВВОД НОМЕРА КОМИССИИ. И ВВОД ДОПОЛНИТЕЛЬНЫХ ДАННЫХ, выбор осуществляется при помощи стрелок вверх и вниз.

```
*FREIE DATENEINGABE*
```
>Komm.-Nr. eingeben Zusatzdaten eing.

СВОБОДНЫЙ ВВОД ДАННЫХ ВВЕСТИ НОМЕР КОМ. ВВЕСТИ ДОП. ДАННЫЕ *Окно 6* 

```
Komm.-Nr. eingeben
********************
************
```
*Окно 7*  ВВЕСТИ НОМЕР КОМ.

# **6.2 ВВОД ИЛИ ИЗМЕНЕНИЕ НОМЕРА КОМИССИИ**

После выбора пункта меню ВЕДИТЕ НОМЕР КОМИСИИ в разделе СВОБОДНЫЙ ВВОД ДАННЫХ появляется дисплей для ввода номера комиссии. Ввод осуществляется либо при помощи клавиш со стрелками  $\hat{u}$ ,  $\hat{v}$ ,  $\Leftrightarrow$ ,  $\hat{v}$ , либо путем считывания штрих-кода карандашом для считывания штрих-кодов. Максимальная длина – 32 позиции. Введенные данные подтверждаются нажатием клавиши START (ПУСК). Номер комиссии сохраняется и распечатывается в протоколе.

6.3 ВВОД ИЛИ ИЗМЕНЕНИЕ ДОПОЛНИТЕЛЬНЫХ ДАННЫХ

```
1. Zusatzdaten eing.
********************
```
*Окно 8*  ВВОД ДОПОЛНИТЕЛЬНЫХ ДАННЫХ

После пункта ВВОД ДОПОЛНИТЕЛЬНЫХ ДАННЫХ в разделе СВОБОДНЫЙ ВВОД ДАННЫХ появляется сначала дисплей для ввода первых дополнительных данных, затем – для ввода вторых дополнительных данных. Ввод осуществляется либо при помощи клавиш со стрелками  $\hat{u}, \hat{v}, \hat{\phi}, \hat{\phi}, \hat{\phi}$ , либо путем считывания штрих-кода карандашом для считывания штрих-кодов.

В пункте ВВЕСТИ ПЕРВЫЕ ДОПОЛНИТЕЛЬНЫЕ ДАННЫЕ – макс. длина 20 позиций. Ввод подтверждается нажатием клавиши START. Дополнительные данные сохраняются и распечатываются в протоколе. При помощи клавиши STOP/RESET можно пропустить пункт ввода дополнительных данных и не сохранять.

В пункте ВВЕСТИ ВТОРЫЕ ДОПОЛНИТЕЛЬНЫЕ ДАННЫЕ – макс. длина 15 позиций. Ввод подтверждают нажатием клавиши START. Дополнительные данные сохраняются и распечатываются в протоколе. При помощи клавиши STOP/RESET можно пропустить пункт ввода дополнительных данных и не сохранять.

Указание:

Дополнительные данные – это любая Ваша информация. Можно ввести информацию, например, о длине трубы, глубину траншеи или комментарии по сварке.

6.3 Ввод погодных условий

Если в конфигурациях аппарата активирован ввод погодных условий, то запрос происходит перед вводом штрих-кода фитинга.

При помощи клавиш со стрелками  $\hat{u}$ ,  $\hat{v}$  выбирают между СОЛНЕЧНО, СУХО, ДОЖЬ, ВЕТЕР, ПАЛАТКА, ОТОПЛЕНИЕ. Выбор подтверждают клавишей START. Выбранные погодные условия сохраняются и распечатываются в протоколе.

```
WITTERUNG EINGEBEN
>sonniq
trocken
 Regen
```
*Окно 9*  ВВОД ПОГОДНЫХ УСЛОВИЙ СОЛНЕЧНО СУХО ДОЖДЬ

#### 6.4 Ввод второго кода фитинга

Если в конфигурациях аппарата активирован ввод данных ISO, то после считывания кода фитинга выводится запрос ВВОД ВТОРОГО КОДА ФИТИНГА. Ввод осуществляется либо путем считывания штрих-кода карандашом для считывания штрих-кодов или вручную при помощи клавиш со стрелками  $\hat{U}$ ,  $\hat{\psi}$ ,  $\hat{\phi}$ ,  $\hat{\phi}$ , Ввол подтверждают клавишей START. В случае неправильного ввода появляется сообщение ОШИБКА В КОДЕ. Следует проверить порядок цифр и исправить. В случае правильного ввода данные сохраняются и распечатываются в протоколе. Чтобы пропустить данный пункт меню, следует нажать клавишу STOP/RESET.

```
2. Fittingcode eing.
********************
******
```

```
Окно 10 
ВВОД ВТОРОГО КОДА ФИТИНГА
```
6.5 Ввод кода трубы

Если в конфигурациях аппарата активирован ввод данных ISO, то после ввода второго кода фитина появляется запрос ВВОД ПЕРВОГО КОДА ТРУБЫ (окно 11).

Ввод штрих-кода трубы осуществляется либо при помощи карандаша для считывания штрих-кодов, либо вручную при помощи клавиш со стрелками  $\mathbb{G}, \overline{\Psi}, \overline{\Leftrightarrow}$ . Ввод подтверждают клавишей START. В случае неправильного ввода появляется сообщение ОШИБКА В КОДЕ. Следует проверить порядок цифр и исправить. В случае правильного ввода данные сохраняются и распечатываются в протоколе. Чтобы пропустить данный пункт меню, следует нажать клавишу STOP/RESET.

```
1. Rohrcode eingeben
********************
********************
```
*Окно 11*  ВВОД ПЕРВОГО КОДА ТРУБЫ

После ввода первого кода трубы есть возможность ввести второй код. Процесс ввода аналогичен вышеописанному.

# 7 Ручной ввод параметров сварки

Соединить фитинг со сварочным кабелем. Если в конфигурациях аппарата активирован ручной ввод, можно включить режим ручного ввода клавишей  $\mathbb \theta$ , появляется окно 12.

```
**MANUELLE EINGABE**
>Eing. Zahlenfolge
Eing. Spannung/Zeit
```
*Окно 12*  РУЧНОЙ ВВОД

# ВВОД ЦИФРОВОЙ ПОСЛЕДОВАТЕЛЬНОСТИ ВВОД НАПРЯЖЕНИЯ/ВРЕМЕНИ

При помощи клавиш  $\hat{u}$  и  $\Psi$  можно выбрать между «Ввод цифровой последовательности» (то есть последовательность цифр кода фитинга) и «Ввод напряжения/времени». Выбор подтверждается нажатием клавиши START/START.

# 7.1 Ввод цифровой последовательности

После соответствующего выбора в пункте меню ручного ввода появляется сообщение на дисплее «Ввод числовой последовательности». 24 позиции кода фитинга заполняются вручную и помечены звездочками. Ввод осуществляется при помощи клавиш  $\hat{u}, \hat{v}, \hat{\phi}, \hat{\phi}$ . Ввод подтверждается нажатием клавиши START, при нажатии этой же клавиши происходит декодирование. В случае неправильного ввода появляется сообщение «Ошибка в коде», следует проверить последовательность цифр. Если ввод осуществлен корректно, декодированные данные отображаются на мониторе. Указатель START& сигнализирует о готовности аппарата к работе.

7.2 Ввод напряжения/времени

$$
\begin{array}{rcl}\n\texttt{Manuelle Eingabe} \\
\texttt{U= 40 V} & \texttt{t= 1000 s}\n\end{array}
$$

*Окно 13*  РУЧНОЙ ВВОД U = 40 B,  $t = 1000$  сек

После выбора пункта «Ввод напряжения/времени» в меню ручного ввода появляется окно 13. При помощи клавиш  $\hat{u}, \hat{v}, \hat{\phi}, \hat{\phi}$  можно выбрать напряжение и время сварки в соответствии с данными производителя фитинга, подтверждение осуществляется клавишей START. Указатель Start? сигнализирует о готовности к пуску.

8 Вывод протокола

Порт

USB-порт А (на передней стороне аппарата) Для подключения печатающих устройство с USB и запоминающих устройств USB (например, флэш-накопителей USB).

USB-порт В (на задней стороне аппарата) Для подключения сварочного аппарата напрямую к ПК.

```
Оба порта соответствуют USB версия 1.1 (макс. 12 Мб/сек).
```
Правильность распечатки гарантируется, только если используемый принтер может обрабатывать PCL (Printer Command Language). Подробности ищите в инструкции по эксплуатации к принтеру.

Перед распечаткой или передачей данных сварки следует выключит и еще раз включить сварочный аппарат. Если этого не сделать, возможна некорректная передача данных, протоколы в сварочном автомате могут не читаться.

# 8.1 Меню печати

Меню печати вызывается после подключения кабеля печатающего устройства. При помощи клавиш  $\hat{\mathbb{U}}$  и  $\mathbb{U}$  можно выбрать между пунктами «Распечатать все протоколы» и «Распечатать номер комиссии». Выбор подтверждается нажатием клавиши START.

```
*DRUCK-MENUE **
>Alle Prot. drucken
Komm.-Nr. drucken
```
*Окно 14*  МЕНЮ ПЕЧАТИ РАСПЕЧАТАТЬ ВС ПРОТОКОЛЫ РАСПЕЧАТАТЬ № КОМИССИИ

# **8.2 Распечатка всех протоколов**

Если выбирается пункт «Распечатать все протоколы», то происходит вывод на печатающее устройство или передача на ПК всех данных, находящихся в памяти для запоминания протоколов.

# **8.3 Распечатка данных по номеру комиссии**

Если в меню печати выбирают пункт «Распечатка номера комиссии», то на дисплее отображается первый номер комиссии. При помощи клавиш  $\hat{u}$  и  $\hat{v}$  можно выбрать друг

за другом все имеющиеся в памяти комиссии. Вывести данные из выбранного номера комиссии на печать или передать в ПК можно путем нажатия клавиши START.

# **8.4 Распечатка на бумагу**

После выбора нужного пункта в меню печати процесс печати запускается автоматически. Если печатающее устройство не подключено к USB-порту А на передней стороне сварочного аппарата, то появляется сообщение об ошибке «Принтер не готов». Подключите принтер и подождите, пока распечатаются выбранные протоколы и на экране появится сообщение «Печать завершена».

Если во время распечатки возникает проблема (отсутствует бумага в лотке, бумага замялась, кончился картридж), появляется то же сообщение об ошибке «Принтер не готов». После устранения проблемы печать продолжается автоматически. Если во время печати или передачи данных возникает неустранимая проблема, то сварочный аппарат не возобновляет печать или передачу данных и показывает сообщение об ошибках «Печать прервана».

# 8.5 Передача данных на USB флэш-носитель

Сохранение сварочного протокола на USB флэш-носитель происходит аналогично распечатке на бумагу при помощи USB-принтера, PCL совместимого. Вместо USB-кабеля принтера Вы вставляете флэш-носитель в USB-порт A на перелней стороне аппарата и ждете, пока не распечатаются нужные протоколы и на экране появится сообщение «Печать завершена».

8.6 Передача данных на ПК при помощи программного обеспечения DataWork.

При помоши программного обеспечения DataWork сварочные протоколы можно напрямую передавать со сварочного аппарата в базу данных на ПК. Для этого соедините ПК с USB- кабелем с USB-портом В на обратной стороне аппарата. Для этого откройте программу Хюрнер DataWork и выберите в меню TRANSFER (ПЕРЕДАЧА) пункт СВАРОЧНЫЙ АППАРАТ - ПК, а в подменю - USB-порт. Прочую информацию по прямому считыванию сварочных протоколов с базу данных программы DataWork Вы найдете в инструкции по эксплуатации к DataWork.

По окончании передачи данных появляется клавиша ОК на мониторе ПК, на дисплее сварочного аппарата появляется сообщение ПЕЧАТЬ ЗАВЕРШЕНА.

# 8.7 Очистка памяти

Содержимое памяти можно стереть только после вывода всех протоколов. Вывод завершен, когда появляется сообщение «Печать завершена». После отключения кабеля принтера появляется запрос «Очистить память». После подтверждения клавишей START появляется дублирующее сообщение (для безопасности) «Действительно очистить память». Выбор полтвердить нажатием клавиши START. Очистка памяти произошла.

Каждый раз при передаче или распечатке данных ждите, пока на дисплее сварочного аппарата не появится сообшение «Печать завершена», лишь после этого разрывайте соединение с принтером, ПК или флэш-носителем USB. Если Вы разорвете соединение до появления сообщения, может случиться, что сварочный аппарат предложит Вам очистить память, хотя корректная распечатка протоколов не завершена / передача протоколов не завершена. Если Вы затем сотрете протоколы, они будут безвозвратно потеряны, хотя они еще нигде не были сохранены.

# 8.8 Сохранение содержимого памяти

После отключения кабеля принтера появляется запрос «Стереть память». При нажатии клавиши STOP/RESET содержимое памяти сохраняется, процесс печати можно повторить еще раз.

#### 9 Специфическая информация об аппарата

#### **9.1 Свободные места для протоколов**

Актуальное количество свободных мест для протоколов можно получить, если при появлении окна с запросом ВВОД ШТРИХ-КОДА удерживать нажатой клавишу  $\Rightarrow$ .

# **9.2 Очередное тех. обслуживание**

Дата очередного тех. обслуживания отображается, если удерживать нажатой клавишу  $\Leftarrow$ . Если дата очередного тех. обслуживания уже пропущена, при подключении к сети появляется указание на необходимость проведения тех. обслуживания, которое подтверждается путем нажатия клавиши START.

# **9.3 Считывающий карандаш/проверка сканера**

Считывающий карандаш/сканер можно проверить по тестовому коду сварочного аппарата, когда в окне сварочного аппарата появляется запрос ВВОД ШТРИХ-КОДА. В случае корректной работы функции считывающего карандаша/сканера на дисплее сварочного автомата появляется сообщение «Тестовый код считан правильно» и звучит акустический сигнал.

# **9.4 Измерение сопротивления**

После нажатия клавиши START происходит замер сопротивления фитинга, данные сравниваются с данными, считанными с кода фитинга. Если разница между двумя значениями меньше, чем заложенная в коде погрешность, процесс сварки начинается. Если разница больше – сварочный автомат останавливается и появляется сообщение «Ошибка сопротивления». Дополнительно отображается измеренное реальное значение сопротивления фитинга.

#### **9.5 Термическая защита от перегрузки**

Слишком высокая температура трансформатора сварочного автомата приводит к прерыванию процесса сварки. Контрольный выключатель температуры трансформатора в случае слишком высокой температуры прерывает процесс сварки, если время до окончания сварки составляет более 800 сек. На дисплее и в протоколе появляется сообщение «Аппарат перегрелся».

#### 9.6 Указание на прерывание соединения с сетью

Это указание обозначает, что последняя сварка была прервана из-за разрыва соединения с сетью (источником питания). Возможная причина – слишком слабый генератор или слишком длинный или тонкий удлинительный кабель. Возможно, что сработал защитный автомат.

#### **10 Изменение настроек сварочного автомата**

При наличии пропуска для оператора сварочный автомат можно конфигурировать (вносить изменения в настройки). После нажатия клавиши меню появляется запрос «Ввод кода оператора». После считывания или введения кода оператора вручную, появляется окно 15.

```
^{\star\;\star\;\;} EINSTELL-MENUE ^{\star\;\star}>Kommissions-Nr. ein
 Schweissercode aus
 Zusatzdaten
                       ein
```
 $\overline{O_{KHO}$  15

МЕНЮ УСТАНОВОК № комиссии ВКЛ ВЫКЛ Код сварщика Доп. данные ВКЛ

\*\* EINSTELL-MENUE \*\* Speicher-Kontr. ein Manuelle Eing. aus >Witterung eing. ein *Окно 16*  МЕНЮ УСТАНОВОК Контроль памяти ВКЛ Ручной ввод ВЫКЛ Ввод погод. услов. ВКЛ \*\* EINSTELL-MENUE \*\* ISO-Daten ein >Erw.Daten druck aus Uhr einstellen M *Окно 17*  МЕНЮ УСТАНОВОК Данные ISO ВКЛ Печать доп. данных ВЫКЛ Установка часов М \*\* EINSTELL-MENUE \*\* Uhr einstellen M >Sprache waehlen M Lautstaerke ein M *Окно 18*  МЕНЮ УСТАНОВОК

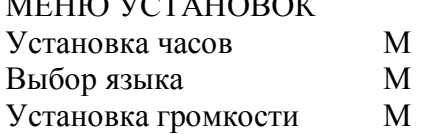

Нужный пункт выбирается при помощи клавиш  $\hat{U}$ ,  $\overline{\Psi}$ . При помощи клавиши  $\Rightarrow$ Можно переключать между ВКЛ и ВЫКЛ.

Если в каком-либо пункте настроек стоит М, то при помощи клавиши меню можно вызвать подменю.

Выбранное изменение подтверждается и сохраняется путем нажатия клавиши START.

#### **10.1 Разъяснения к меню установок**

«№ комиссии ВКЛ» - перед каждой сваркой номер комиссии ОБЯЗАТЕЛЬНО вводится заново или ОБЯЗАТЕЛЬНО подтверждается. «№ комиссии ВЫКЛ» - МОЖНО ввести заново или подтвердить.

«Код сварщика ВКЛ» - перед каждой сваркой ОБЯЗАТЕЛЬНО считывание кода сварщика. «Код сварщика ВЫКЛ» - считывание невозможно.

«Дополнительные данные ВКЛ» - перед каждой сваркой ОБЯЗАТЕЛЬНО доп. данные вводятся заново или подтверждаются. «Дополнительные данные ВЫКЛ» - МОЖНО ввести заново или подтвердить.

«Контроль памяти ВКЛ» - когда память для протоколов заполнена, происходит блокировка сварочного автомата до тех пор, пока протоколы не будут распечатаны. «Контроль памяти ВЫКЛ» - блокировки не происходит, после заполнения памяти новые протоколы пишутся поверх самых старых.

«Ручной ввод ВКЛ» - МОЖНО вводить параметры сварки вручную. «Ручной ввод ВЫКЛ» - НЕЛЬЗЯ вводить параметры вручную.

«Ввод погодных условий ВКЛ» - перед каждой сваркой ОБЯЗАТЕЛЬНО вводятся погодные условия. «Ввод погодных условий ВЫКЛ» - не нужно вводить погодные условия.

«Данные ISO ВКЛ» - ВОЗМОЖЕН ввод второго кода фитинга, первого и второго кода трубы. «Данные ISO ВЫКЛ» - НЕЛЬЗЯ ввести.

# **Указание**

Режим ISO позволяет поддерживать качество в соответствии с нормами ISO 12176-4 с учетом обозначенных в них структура штрих-кодов. Пользователь получает возможность работать по следующим штрих-кодами:

- код сварщика/пользователя

- номер заказа/комиссии

- сварочный код фитинга

- код отслеживания фитинга (второй код фитинга)

- первый код трубы

- второй код трубы

На трубах и фитингах должны быть наклейки с этими кодами, чтобы режим ISO функционировал.

«Печать дополнительных данных ВКЛ» - сохраненные в протоколе дополнительные данные распечатываются в протоколе. «Печать подробных данных ВЫКЛ» = дополнительные данные не распечатываются.

«Установка часов М» - при нажатии клавиши меню появляется подменю для установки часов.

«Выбор языка М» - при нажатии клавиши меню появляется подменю для выбора языка. «Установка громкости М» - при нажатии клавиши меню появляется подменю для установки громкости зуммера.

# **10.2 Установка часов**

После выбора подменю «Установка часов» появляется окно 19.

Время и дату можно изменить, используя клавиатуру. При этом разделы «час», «минута», «день», «месяц» и «год» устанавливаются по-отдельности. Установка подтверждается нажатием клавиши START.

Uhr/Datum stellen 10:25 06.09.02

*Окно 19* 

# УСТАНОВКА ВРЕМЯ/ДАТА

10.3 Выбор языка

После выбора подменю «Выбор языка» появляется окно 20.

Используя клавиши  $\hat{u}$  и  $\hat{v}$  можно выбрать между немецким, английским, французским, испанским, датскими языками. Выбор подтверждается нажатием клавиши START.

```
SPRACHE EINSTELLEN
>Deutsch
English
Francais
```
*Окно 20* 

УСТАНОВКА ЯЗЫКА

10.4 Установка громкости

После выбора подменю «Установка громкости» появляется окно 21. Дополнительное звучит зуммер. Громкость зуммера регулируется клавишами  $\iff$ ,  $\Rightarrow$  (уровень громкости – от 0 до 70). Установка подтверждается клавишей START.

```
LAUTSTAERKE EINSTEL.
   0---35---70\rightarrowLauter
                      \leftarrowLeiser
```
*Окно 21* 

#### **11 Перечень контрольных функций**

11.1 Типы ошибок при вводе

11.1.1 Ошибка кода

Неправильный ввод, ошибки на носителе кода, ошибки в структуре кода или некорректное считывание.

#### 11.1.2 Отсутствие контакта

Нет полного электросоединения между сварочным автоматом и фитингом (проверить штекерное соединение, ведущее к фитингу), также возможен разрыв нагревательной спирали.

11.1.3 Низкое напряжение Входное напряжение ниже 190 В. Подрегулировать вверх выходное напряжение генератора.

11.1.4 Высокое напряжение Входное напряжение выше 285 В. Подрегулировать вниз выходное напряжение генератора.

11.1.5 Аппарат перегрелся

Температура инвертера слишком высокая. Дать сварочному автомату остыть в течение примерно 1 часа.

11.1.6 Системная ошибка ВНИМАНИЕ!

Сварочный автомат следует немедленно отсоединить от сети и от фитинга. При самотестировании обнаружена ошибка в системе. Аппаратом нельзя пользоваться, необходимо отправить его в сервисный центр.

11.1.7 Ошибка температуры

Измеренная внешняя температура выходит за границы рабочей области аппарата, то есть меньше чем  $-10^{9}C$  и выше чем  $+50^{9}C$ .

11.1.8 Неисправность датчика температуры Внешний датчик температуры на сварочном кабеле поврежден или неисправен.

11.1.9 Неисправность часов

Внутренние часы неисправны или сбой в установке. Часы переустановить. Если неисправность не устранилась – обратитесь в сервисный центр.

11.1.10 Очередное тех. обслуживание

Рекомендуемый для Вашего сварочного автомата срок тех. обслуживания прошел. Сообщение «Очередное тех. обслуживание» следует подтвердить нажатием клавиши START. Пожалуйста, отправьте аппарат для проверки в сервисный центр.

11.1.11 Ошибка ввода Код введен неправильно. В режиме ручного ввода не выбрано время сварки. Дата выставлена в неверном формате.

#### 11.1.12 Память заполнена

Память для протоколов заполнена. Пожалуйста, распечатайте протоколы или отключите контроль за памятью при помощи пропуска для оператора. После этого запись новых протоколов будет производиться поверх самых старых.

11.1.13 Печать прервана

Во время распечатки или передачи данных сварки произошла неустранимая ошибка.

11.2 Типы ошибок во время сварки

Все ошибки, возникающие в процессе сварки, сопровождаются акустическим сигналом.

#### 11.2.1 Низкое напряжение

Входное напряжение ниже чем 190 В. Если продолжительность ошибки более 15 сек., процесс сварки прерывается. Если напряжение опускается ниже 175 В, процесс сварки сразу обрывается.

#### 11.2.2. Высокое напряжение

Входное напряжение выше 290 В. Если ошибка длится более 15 сек., процесс сварки прерывается.

#### 11.2.3 Ошибка сопротивления

Подключенное сопротивление фитинга не соответствует считанным параметрам.

#### 11.2.4 Ошибка частоты

Частота входного напряжение вышла за допустимые границы (42 – 69 Гц).

#### 11.2.5 Ошибка напряжения

Проверить напряжение и мощность генератора. Выходное напряжение не соответствует считанному значению. Сварочный автомат отправить на проверку в сервисный центр.

#### 11.2.6 Низкий ток

Это сообщение появляется в случае внезапного прерывания подачи тока или если ток в течение 3 сек. падает более чем на 15%.

#### 11.2.7 Высокий ток

Высокое значение выходного тока. Источники ошибок: короткое замыкание нагревательной спирали или сварочной линии. Во время фазы пуска верхняя граница значения отключения превышает в 1,18 начальное значение, в остальном верхняя граница зависит от нагрузки и на 15% больше пускового тока.

#### 11.2.8 Аварийное выключение

Процесс сварки прерван нажатием клавиши STOP/RESET.

#### 11.2.9 Короткое замыкание нагревательной спирали

Во время сварки кривая тока отклоняется от заданного значения на 15%. Причина – короткое замыкание нагревательной спирали.

#### 11.2.10 Прерывание связи с сетью

Последняя сварка не завершена. Сварочный автомат был отключен от питающего напряжения. Rofuse Basic 48

Характеристики Rofuse Basic 48

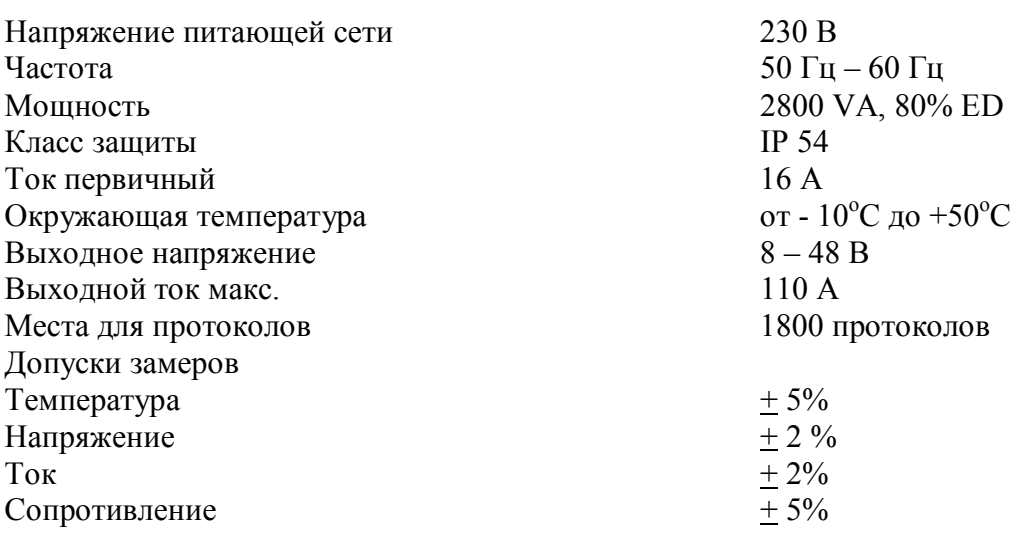

USB-порт А (на передней стороне аппарата)

Для подключения USB-принтеров и запоминающих носителей с USB (например флэшпамять).

USB-порт В (на обратной стороне аппарата) Для подключения сварочного аппарата напрямую к ПК

Оба порта соответствуют USB версия 1.1 (макс. 12 Мб/сек).